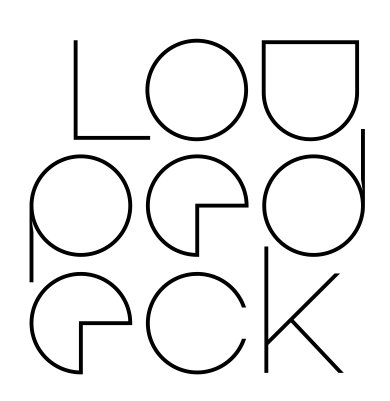

# Loupedeck

#### Capture One Beta User Guide

#### **What does Capture One Beta Integration actually mean?**

Currently Loupedeck+ works using keyboard shortcuts where all our other integrations work via the internal support (SDK / API) made by the software manufacturer.

Unfortunately using keyboard shortcuts is not completely seamless. For example, changing exposure from 0,1 to 0,7 appears as six separate keyboard shortcut commands on the history instead of just one "exposure +0,6" -notification.

#### **Why even publish a Beta version?**

We have had far more requests from customers for Capture One integration than for any other software.

Releasing Beta software gives us valuable experience of how Capture 1 users work and from their feedback we can release improved versions of the software sooner. All your feedback is welcome, please send via our Customer Support Form at the bottom of that page at<https://loupedeck.com/support/>

### **How do I activate Loupedeck with Capture One?**

For Loupedeck+ to work you need to select the correct keyboard shortcut file from Capture One.

- Open Edit -menu within Capture 1
- Click on "Keyboard Shortcuts" (at the bottom of the menu list).
- Change "Capture One Default" or "Capture One 3.7 Default" to "Loupedeck".

We have had a small number of MAC users unable to select the shortcut file, this is caused when the User Permissions for the Capture 1 shortcut folder are restricted, normally at an Admin level.

To solve this issue: -

- Via Navigator select the folder
	- o /Users/"username"/Library/ApplicationSupport/Capture One/KeyboardShortcuts
- This folder needs to be set to give Read & Write access for that "user name". These are changed by right clicking the folder and choosing (Get Info)
- If "Library" is hidden folder press (Command+Shift+.) to access

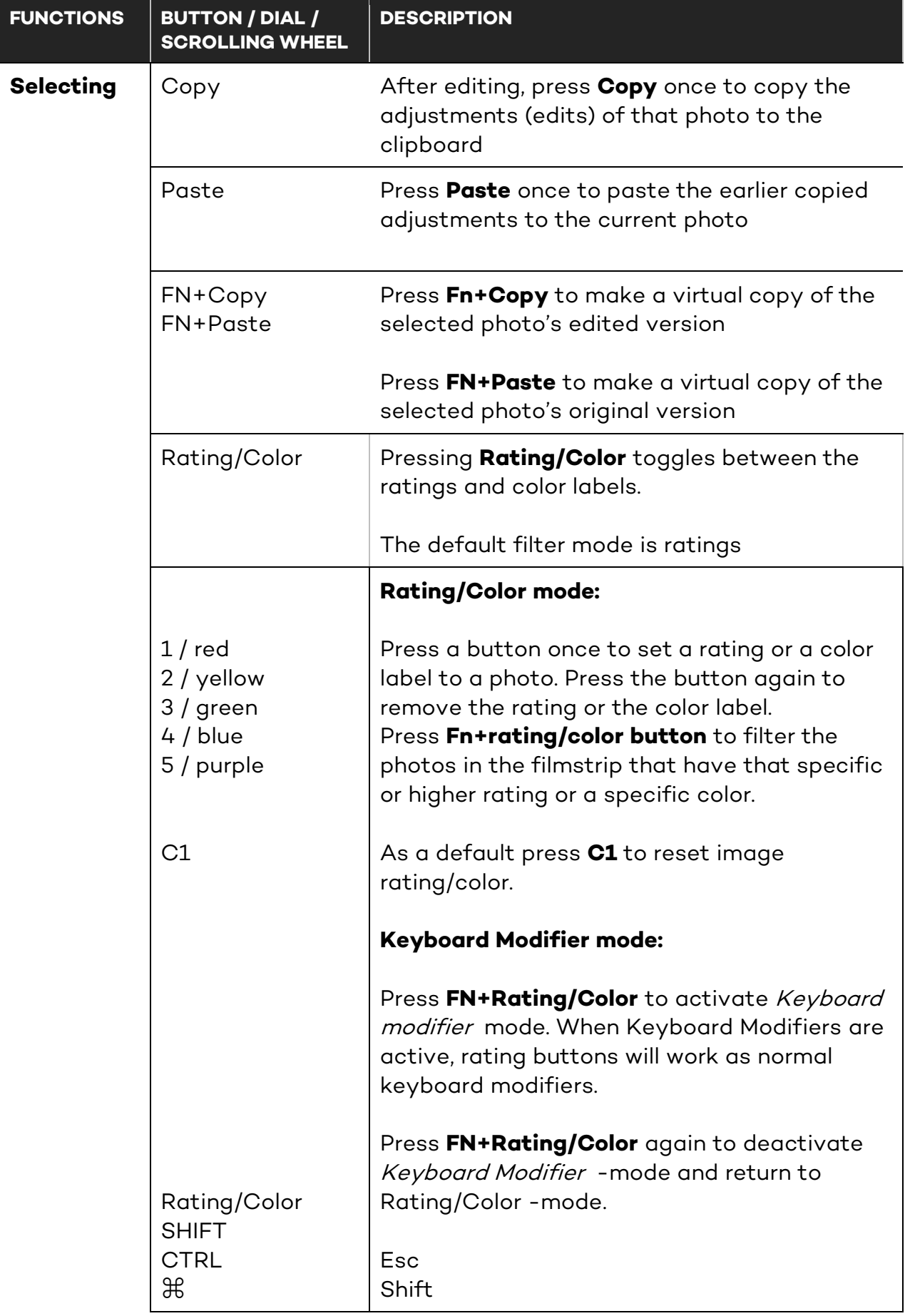

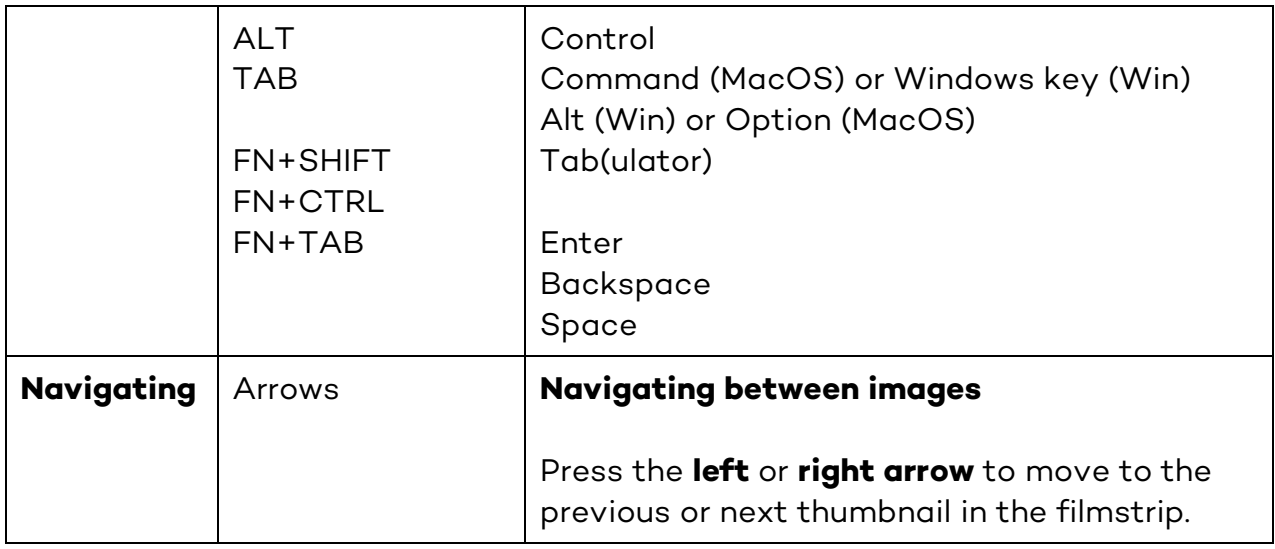

## **Colors and lighting**

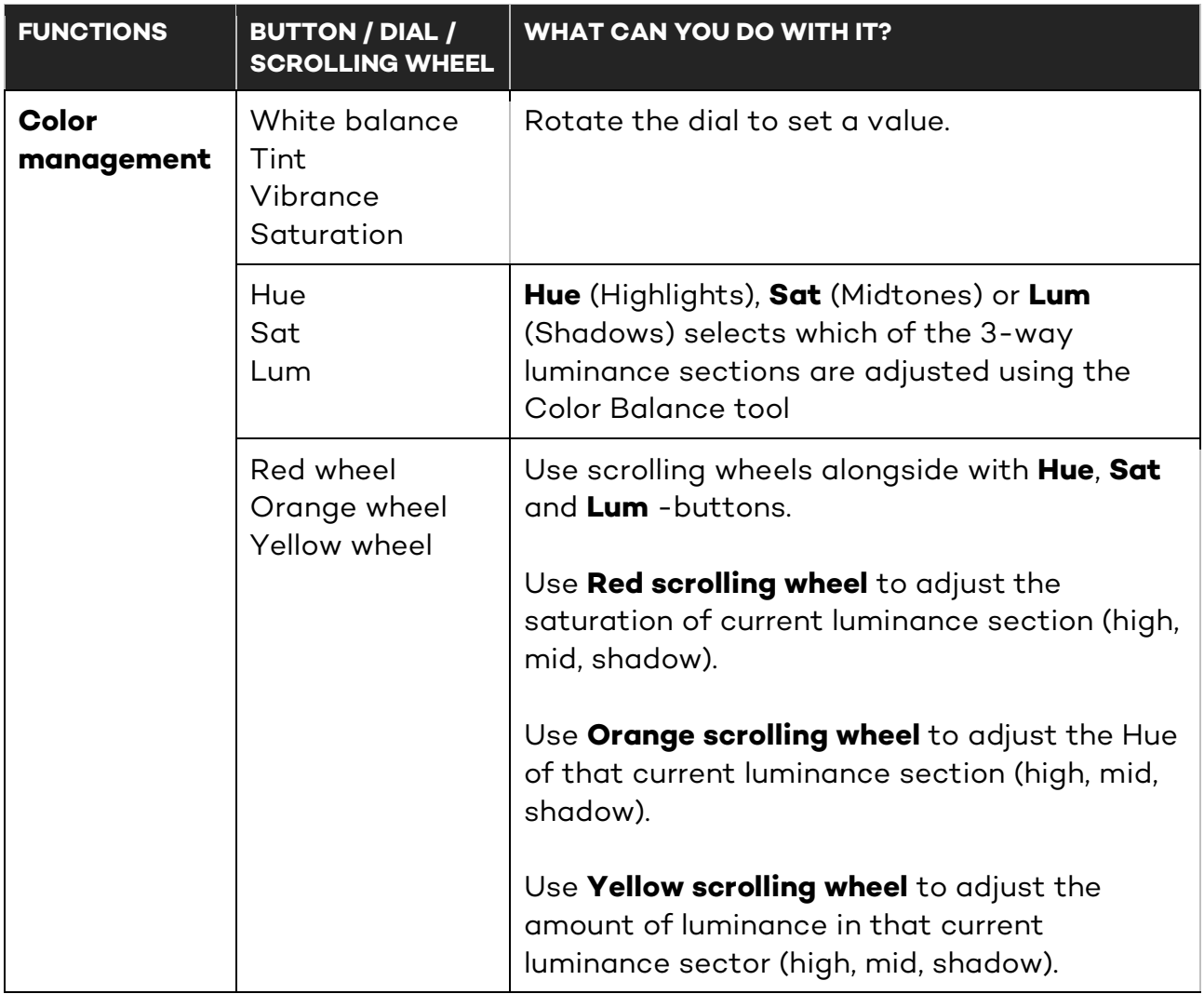

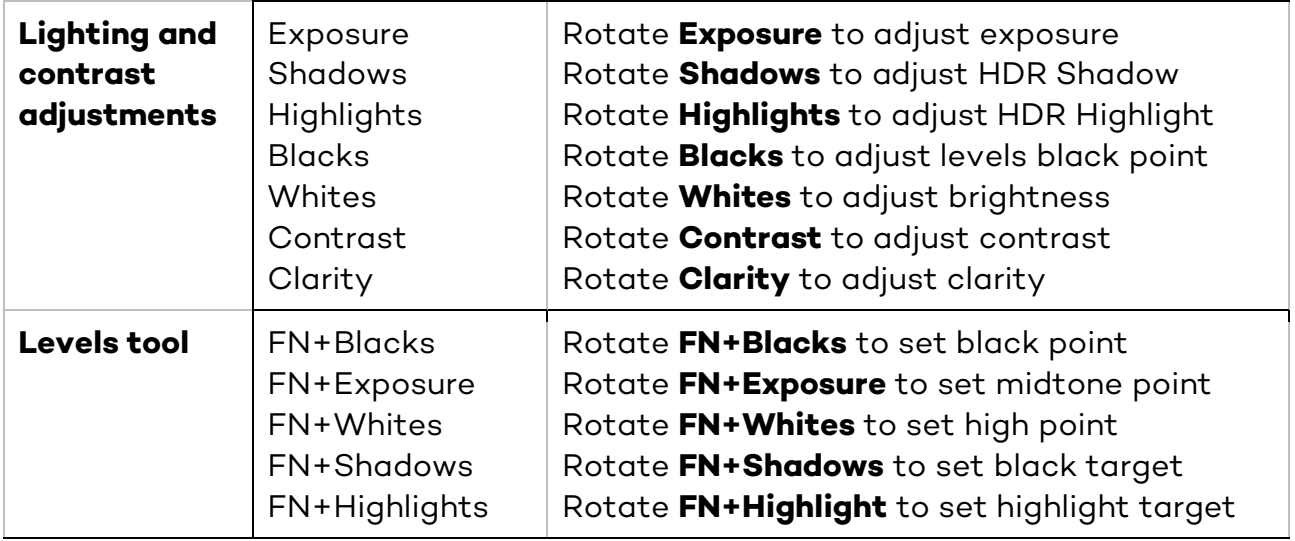

## **Personalized functions**

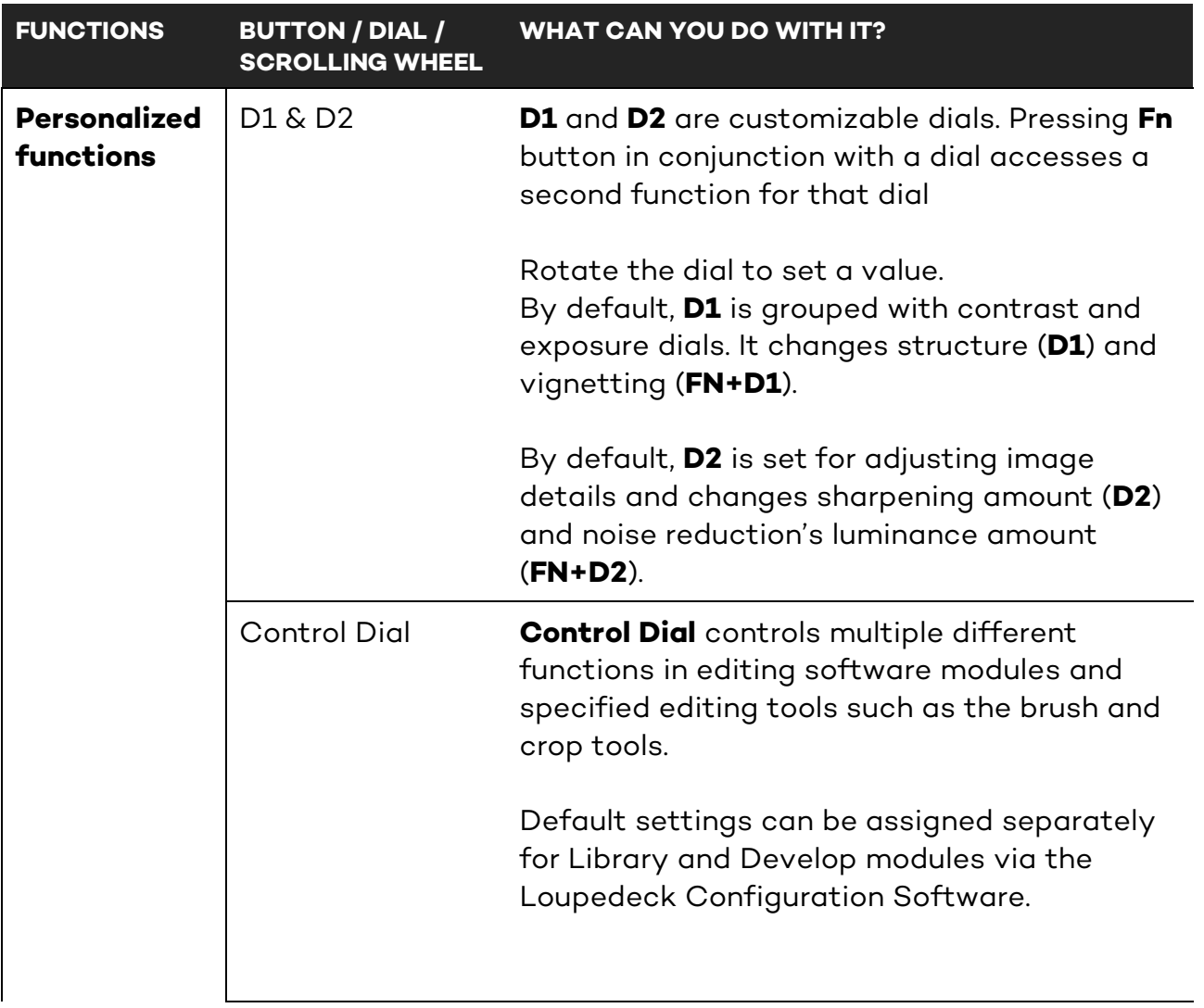

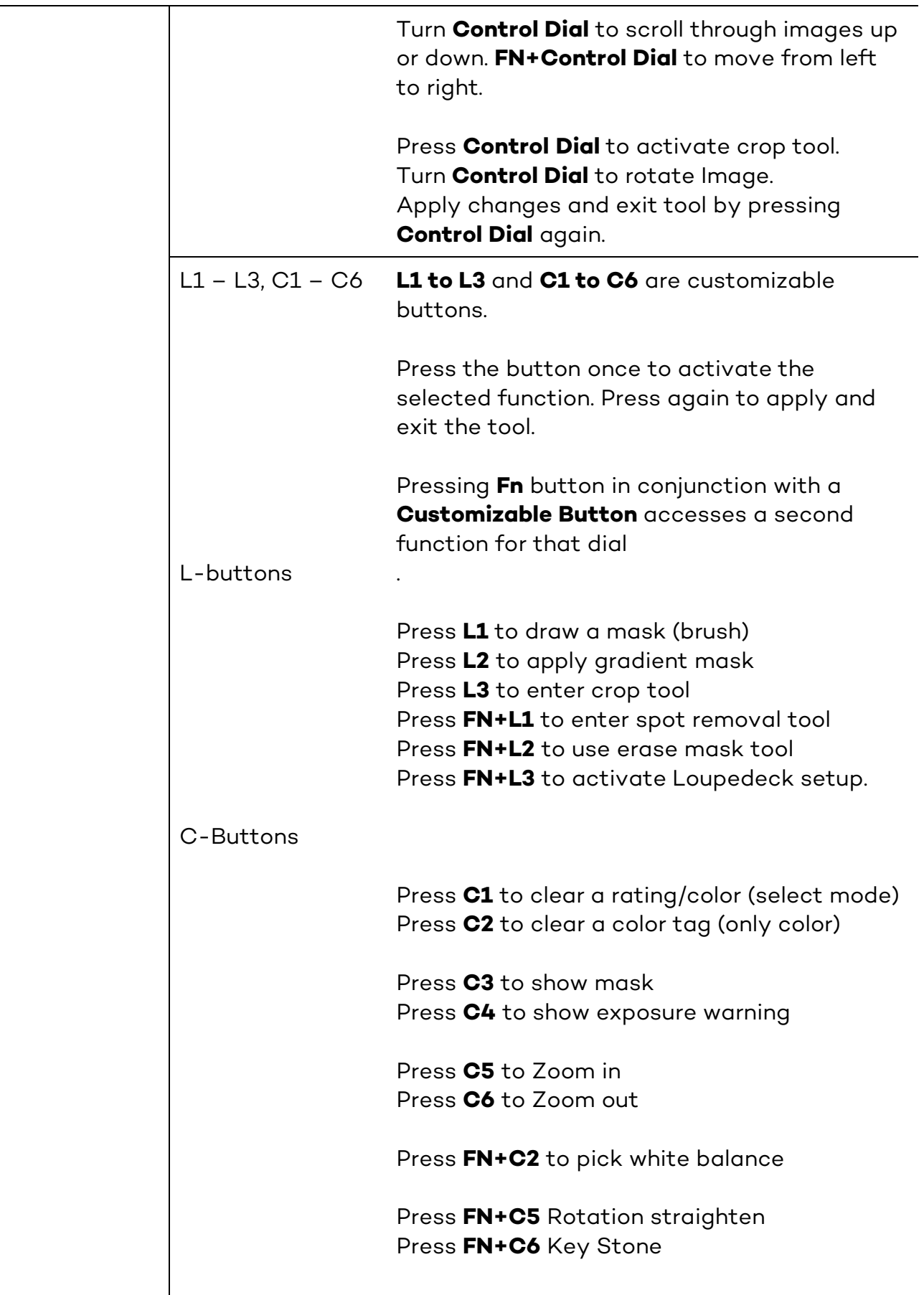

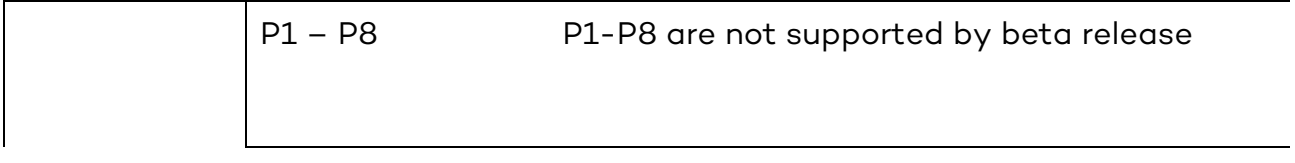

## **Advanced functions**

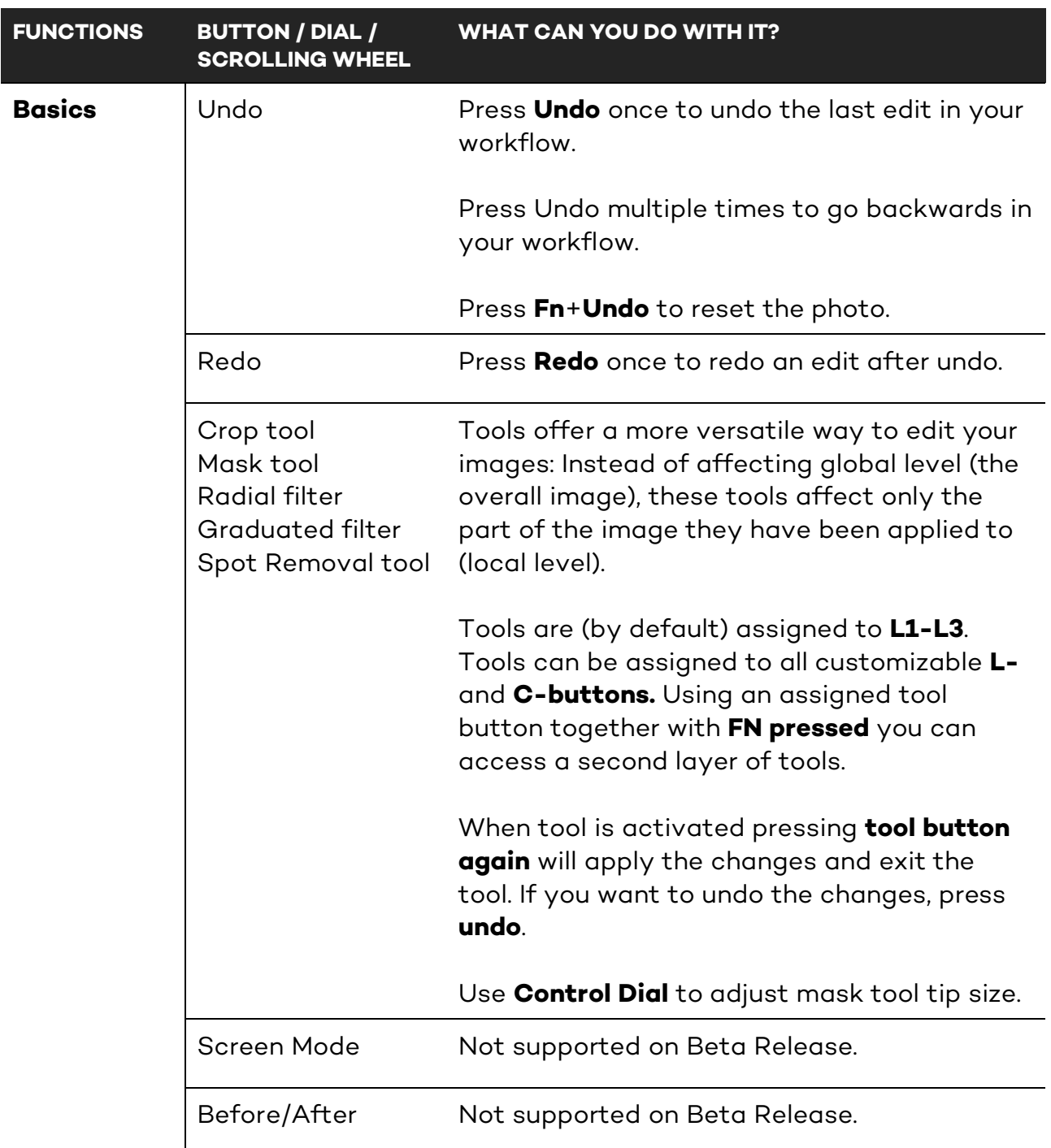

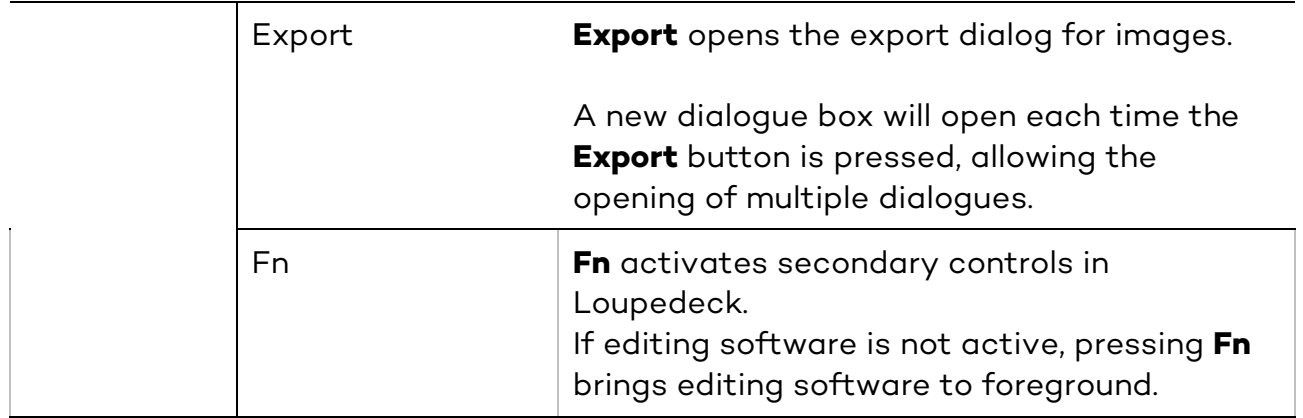